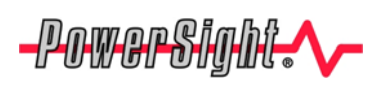

## **Bluetooth allows wireless communications with your PC**

## **Introduction**

Many PowerSight® meters, such as the PS4500, require Bluetooth wireless communications in your PC in order to communicate with it. The advantages of Bluetooth are:

- **Ease of Wireless communications**
- No need for a communications cable
- **Electrical isolation between meter and PC for added safety**
- Ease of switching communications between several adjacent meters
- **EXECT** Less power consumption than other common wireless technologies, thereby extending battery life.

The disadvantage is that most computers do not come with Bluetooth communications installed. If your computer already has Bluetooth communications, you will not need to use this application note.

This application note will guide you through the installation process for several different USB-to-Bluetooth adapters. An additional application note, "Connecting to PowerSight via Bluetooth Communications", provides guidance on how to "connect" your meter to our PSM software.

USB-to-Bluetooth adapters are available at just about any consumer electronics store (such as CompUSA or Radio Shack) and you can buy one directly from Summit Technology. If you do not have a USB communications port on your computer, you will need to buy an RS232-to-Bluetooth adapter. These are less available and more expensive.

# **General**

Install the manufacturer's installation CD onto your computer. Do **not** install the USB-to-Bluetooth adapter until later in the process. You may want to close all open windows on your PC since the computer will need to be restarted before the Bluetooth adapter can be used. You may want to print out the relevant pages of this application note to use; otherwise you will need to re-open this after you have re-started your computer.

### **E. Cyclone Bluetooth USB Adapter (ADS-273) BlueSoleil Bluetooth Software**

NOTE: Do not install your USB Bluetooth adapter into your computer until you finish installing the software.

Install the CD in your drive and let it run the installation. When your restart your computer, it will prompt you to install a Bluetooth device. Plug it into a spare USB connector. A notice that new hardware was found will pop up. Go ahead and close this box. A "Welcome to Bluetooth" screen will appear. You may accept the suggested device name and device type entries or choose something else. Click "OK".

Click on "My Bluetooth" and then "Bluetooth Device Discovery". It will begin looking for Bluetooth devices that are nearby. This may take a minute.

Double click on a Bluetooth device that you wish to connect to. If a window opens that request entry of a "Bluetooth Passkey", enter "0000". This will "pair" the device to the operating system of your computer. Right click on the device again and click "Connect", then click on "Bluetooth Serial Port Service". A box will open that tells you what serial port has been assigned to the device by the operating system of your computer (such as "COM7". Remember this port identifier; you will need it to connect to your PSM software later. This completes the final configuration of your Bluetooth device. Click on "Finish".

For assistance on establishing a connection between your PSM software and your PowerSight meter, refer to the application note titled "Connecting to PowerSight via Bluetooth Communications".

### **Kensington Bluetooth USB Adapter 2.0 Widcomm Bluetooth Software**

-PowerSight.

If the application didn't start automatically, browse the CD drive and look in the Kensington folder (e.g. "Kensington 4.0.1.2400"). Run "setup.exe". We recommend that you accept the license agreement and load the program into the folder they suggest and then click on "Install". It may take a couple minutes before it reports that "No Bluetooth device was detected." At this point, plug your Bluetooth adapter into a spare USB port. A notice that new hardware was found a "Bluetooth Dongle" will pop up. Following this, several other hardware detected messages will appear as the software is installed in your computer. After a minute or so, software installation will be complete and you will be asked to click "Finish". It will then inform you to restart your PC for the installation to be completed and usable. **You MUST restart your computer.**

When the computer restarts, you will see the Bluetooth icon at the lower right of your screen and a Bluetooth icon named "My Bluetooth Places" will appear on your desktop. Double click on either icon. This will begin the final configuration of your Bluetooth adapter for use on your computer. It suggests adding the icon to your Start menu, to the Programs menu, and to My Computer. We recommend that you do so., especially the Start menu so Bluetooth communications are always available when your adapter is plugged in. Identify your computer name and type, even thought this will not be used by PowerSight. You will then be presented with a list of potential services to enable. For PowerSight communications, you only need to enable "Bluetooth Serial Port". Unless you need the other services, we recommend that you disable them (this can be changed later, if you need to).

Turn PowerSight on and click Next to initiate looking for Bluetooth devices. If Bluetooth detects your meter, an icon for it, labeled with its model number and serial number (such as "PS4500-04500") will appear in a screen of detected devices. Double click on the icon for your meter. It will ask for a PIN code. Enter "0000" (four zeros) and click on "Initiate Pairing". Through pairing, your computer sets up a communication channel with the meter. If pairing is successful, you will be asked what service you wish to access on the meter. You will click the box for "SPP Slave". A screen will open identifying a COM Port that is being assigned to communications with the meter (such as COM7). Remember this port identifier; you will need it to connect to your PSM software later.

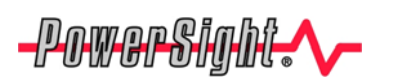

**Application Note** 

This completed, click "Next". You will be informed that shortcuts have been created under you're My Bluetooth Places icon on the desktop. This completes the final configuration of your Bluetooth device. Click on "Finish".

For assistance on establishing a connection between your PSM software and your PowerSight meter, refer to the applications note titled "Connecting to PowerSight via Bluetooth Communications".

#### **For more information on our products contact:**

**Summit Technology Inc. Voice: 1-925-944-1212 2717 N. Main St., Suite 15 Fax: 1-925-944-7126** 

**Email: sales@powersight.com** 

PowerSight<sup>®</sup> is a trademark of Summit Technology. Prices and specifications are subject to change without notice.